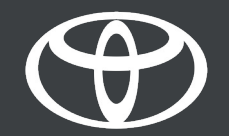

## MyToyota App - Connected Services **Warning lights**

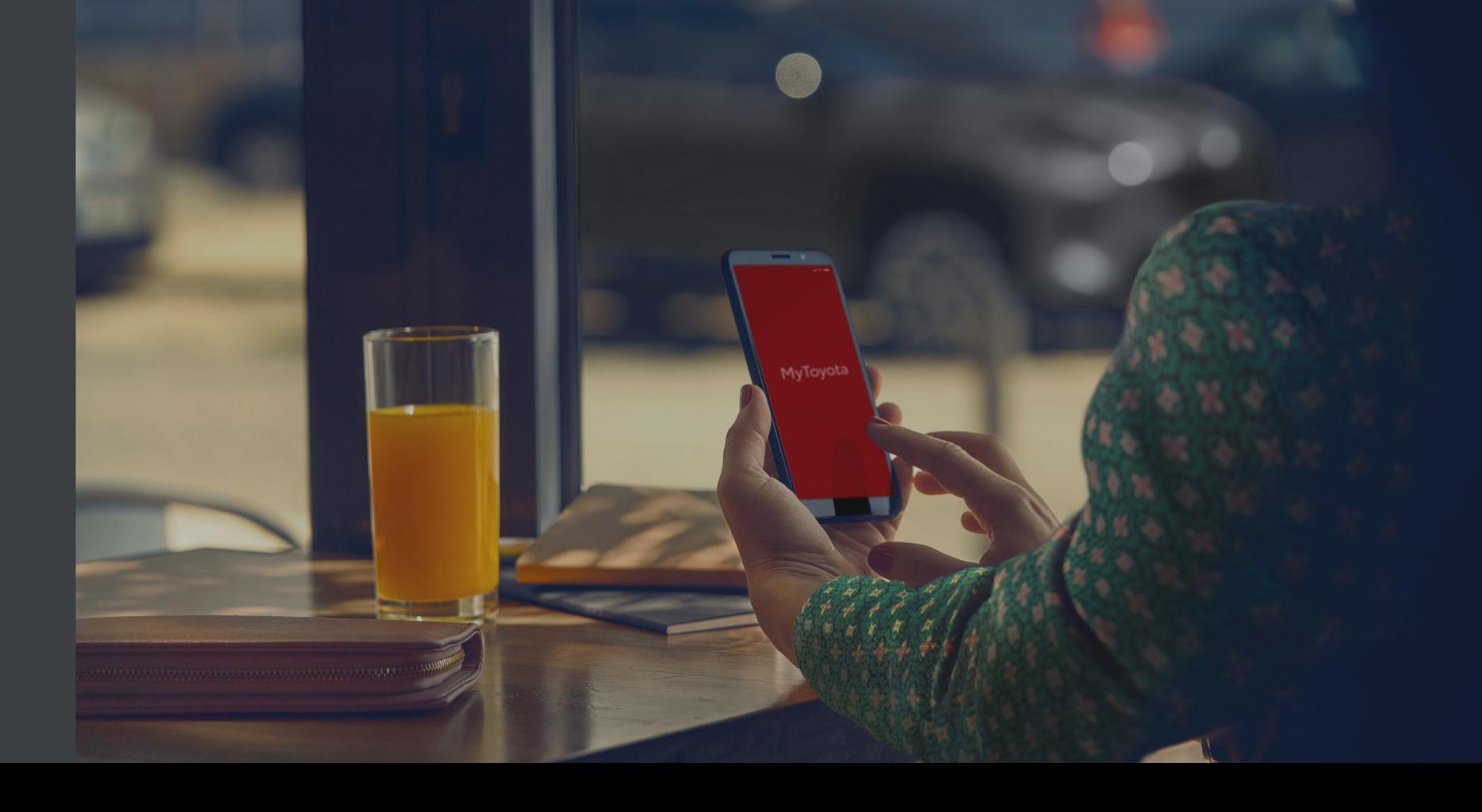

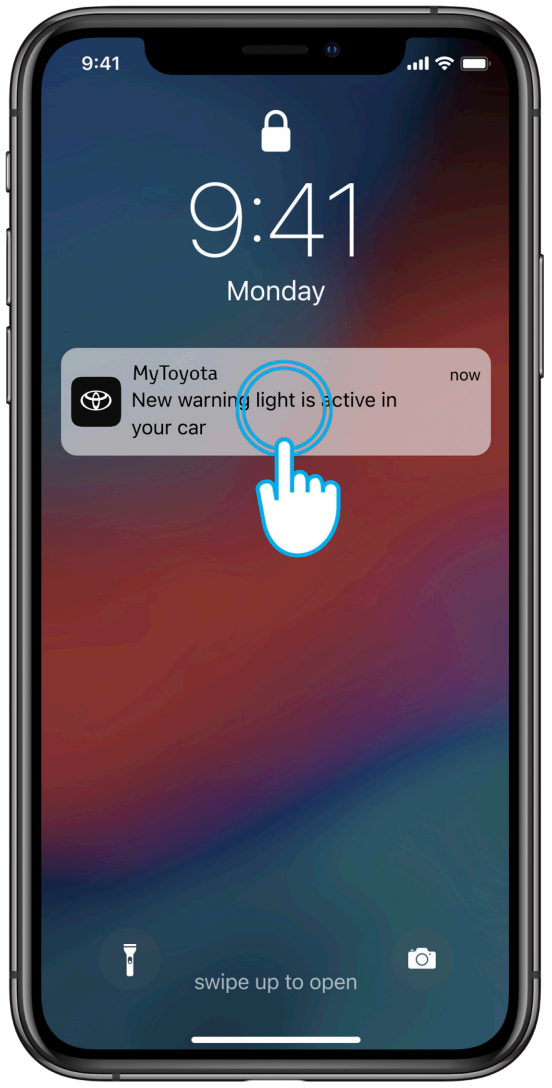

#### STEP 1

When a warning light is activated, you will receive a push notification. Tapping on the notification will take you to the dashboard screen.

The notification is sent a few minutes after being displayed on the vehicle dashboard.

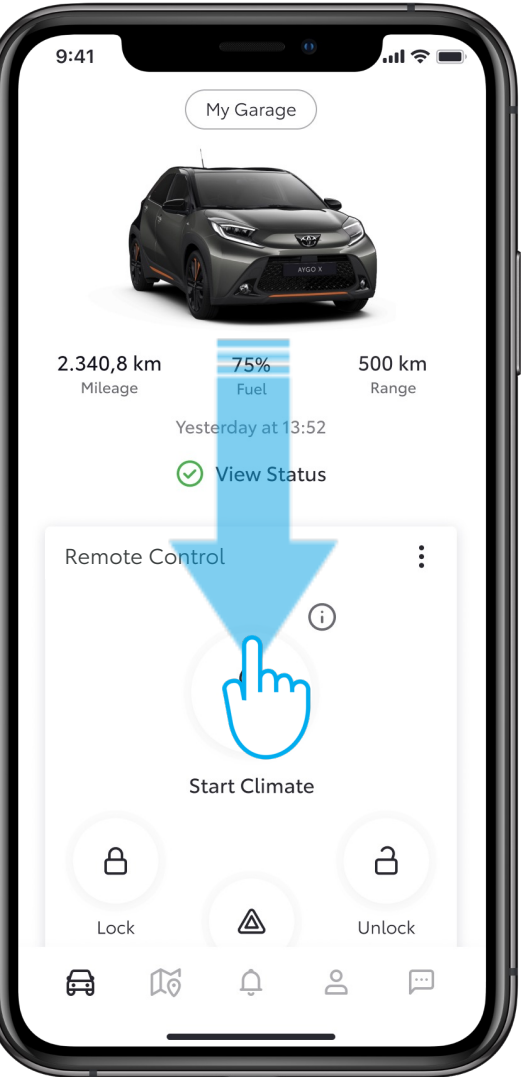

#### STEP 2

To see the Warning Lights card, scroll down on the dashboard screen.

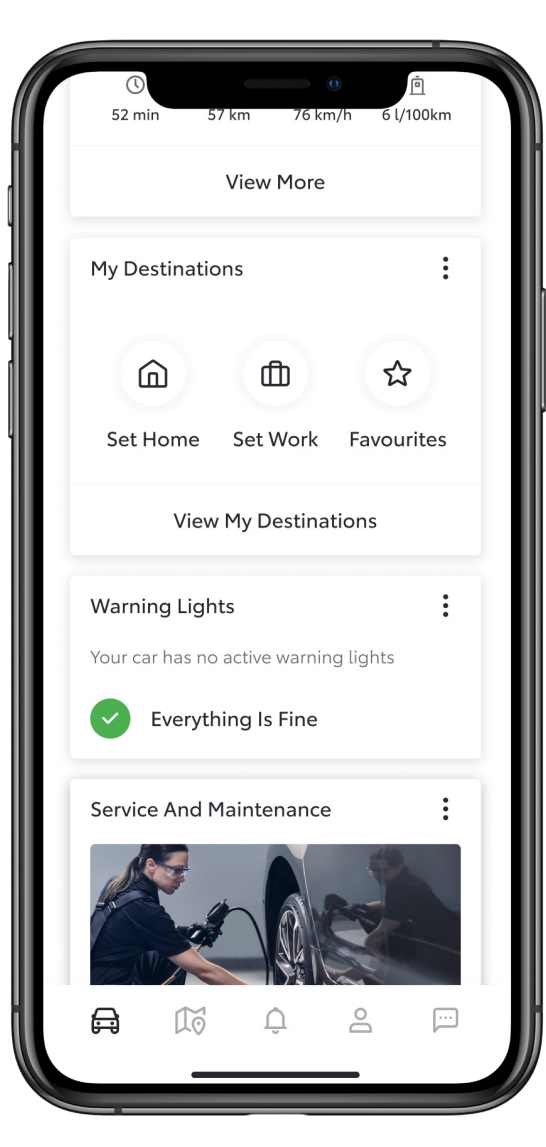

#### STEP 3

The Warning Lights card can have 2 states:

- No warning lights (everything is fine).
- 1 or several warning lights (see next step).

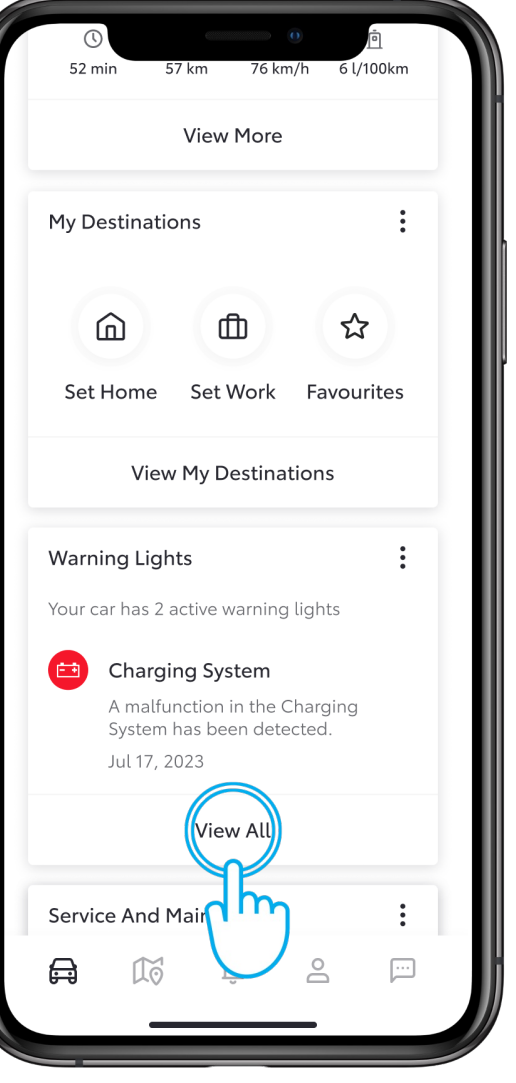

#### STEP 4

If there are serveral warning lights, you can see a preview of one warning light.

Tap on "View All" to see all active warning lights.

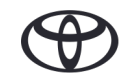

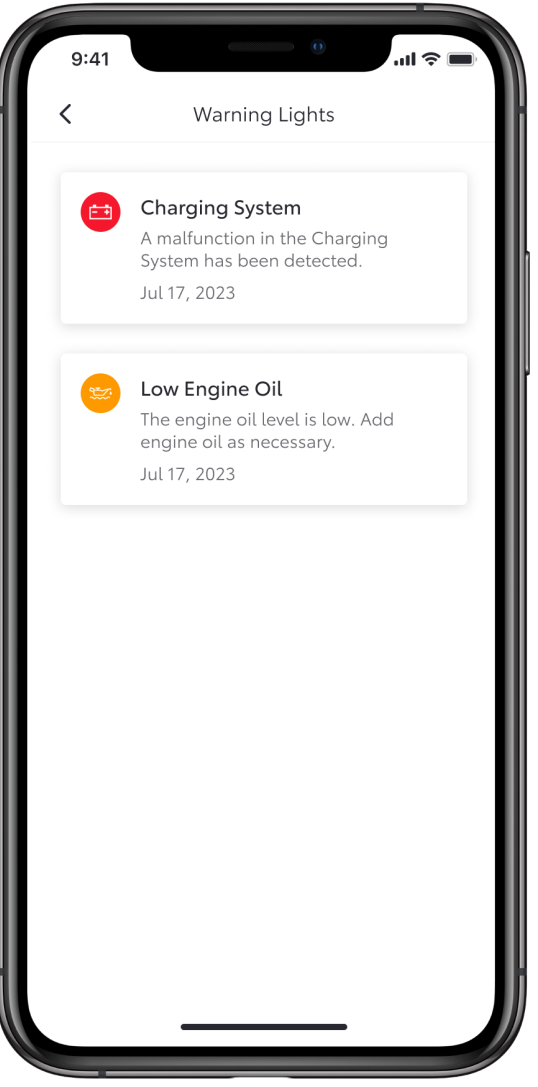

#### STEP 5

You can see the complete list of active warning lights and by tapping on each one, see the details of it and what action should be taken.

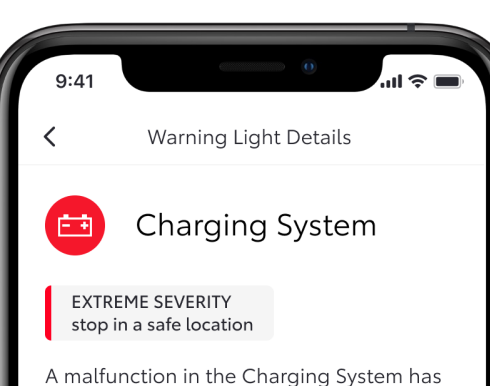

been detected.

Continuing to drive may be dangerous. Immediately stop in a safe location and contact your authorised Toyota retailer or Toyota authorised repairer, or any reliable repairer in order to have your vehicle inspected.

July 17, 2023

#### STEP 6

Tapping on the warning light will show the details and the degree of severity - Low, Medium or High.

Depending on the warning, there will be a call to action displayed:

- Contact dealer
- Online service booking
- Roadside assistance

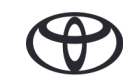

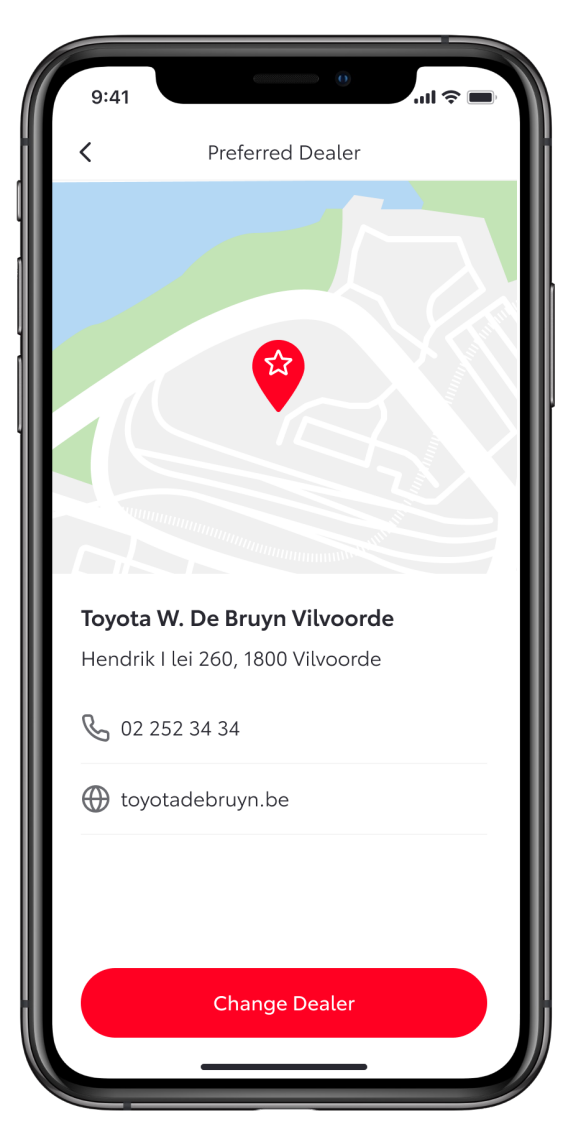

#### STEP 7

By tapping on the Call-to-Action button, you will be redirected to the appropriate subsection of the app.

For example, in this case it shows your Preferred Dealer for you to contact.

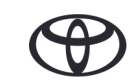

# EVERY FEATURE COUNTS

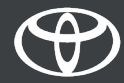